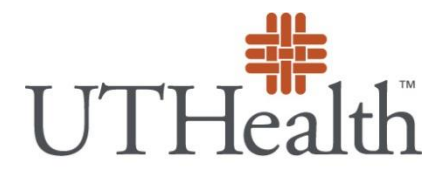

**The University of Texas Health Science Center at Houston** 

## **UTHealth Alumni Email Account**

## **Email Forwarding Instructions**

The following provides instructions on how to set up email forwarding to additional email accounts you may have.

After logging into your UTHealth Alum account, please follow the below steps:

- 1. Click on  $\frac{1}{N}$  (found at upper right hand corner of web page), and select "Settings".
- 2. The below screen will pop up with several different options. Select "Forwarding and POP/IMAP".

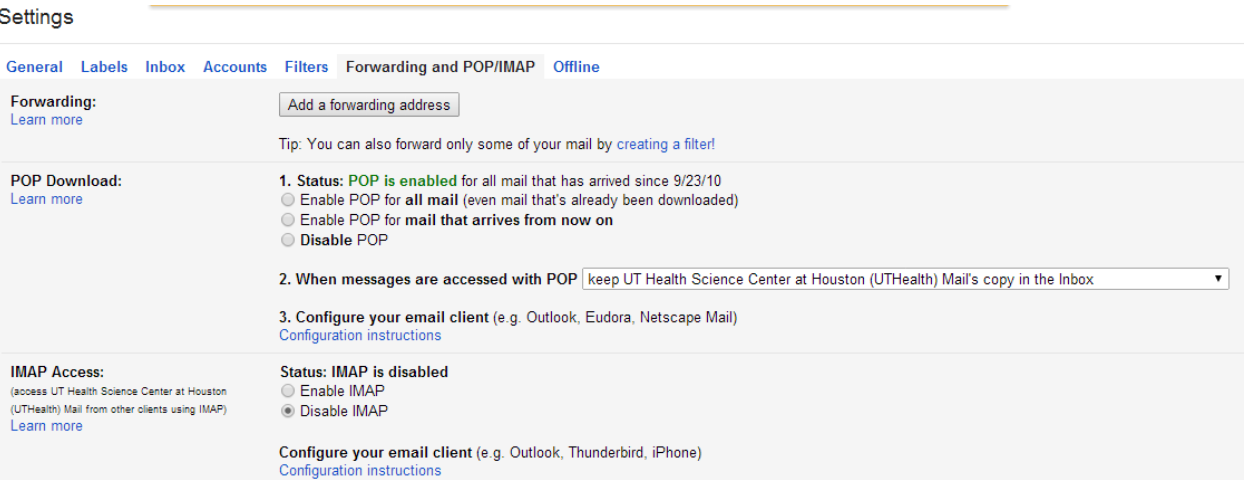

- 3. Under *Forwarding*, click the "Add a forwarding address" button.
- 4. Enter the email address for messages to automatically be sent to.
- 5. In addition, you are able to designate how you would like your UTHealth email account to handle messages. Use the drop down arrow to select one of four options with POP:
	- a. Keep UT Health Science Center at Houston (UTHealth) Mail's copy in the inbox
	- b. Mark UT Health Science Center at Houston (UTHealth) Mail's copy as read (message will remain in in-box)
	- c. Archive UT Health Science Center at Houston (UTHealth) Mail's copy. Archive will remove email from in-box, and place in "All Mail". Click on "More labels" to see "All Mail".
	- d. Delete UT Health Science Center at Houston (UTHealth) Mail's copy (deletes permanently from UTHealth account)
- 6. Click on "Save Changes".

If you have any questions or concerns, please contact [customer.support@alumni.uth.edu.](mailto:customer.support@alumni.uth.edu)